## **How to Download a Course and Participant Information from Moodle?**

Instructors can import a Course and Participant Information from Moodle.

- 1. Open TurningPoint Desktop and sign into your Turning Technologies Account.
- 2. Select the **Manage** tab.
- 3. Click the Course drop-down menu and select **New**. The *Create Course* window is then displayed.

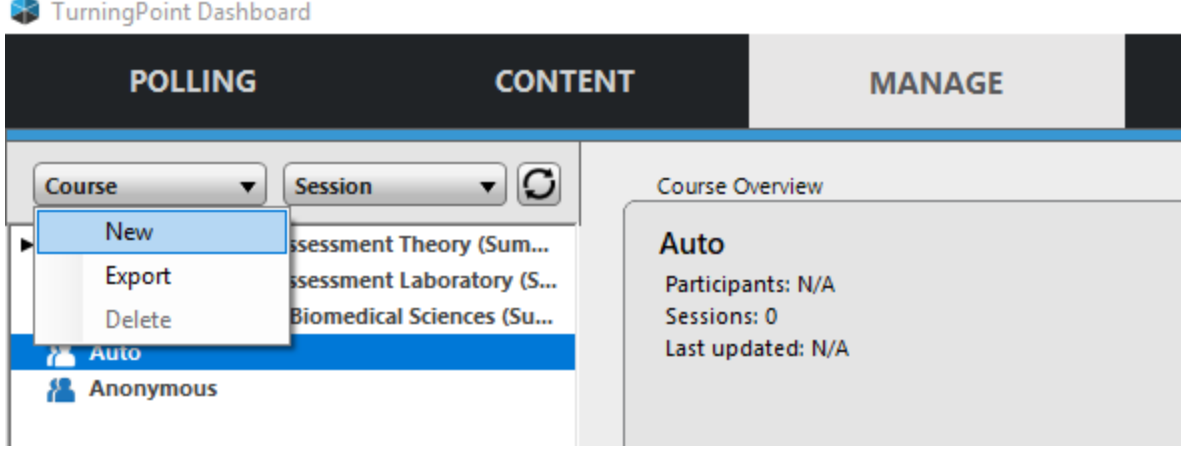

4. Select **Download from LMS** and click **Create Course**. The *Connect to Integration* window is then displayed.

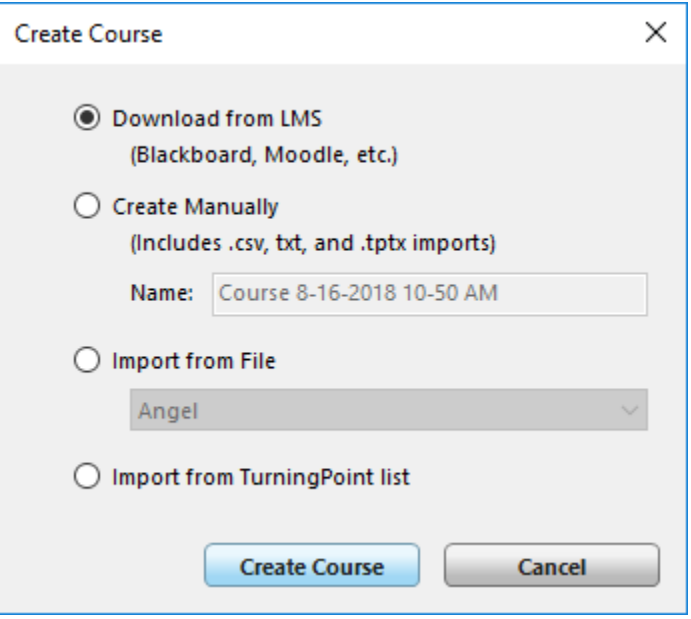

5. Select **Moodle SSO** from the Integration drop-down menu.

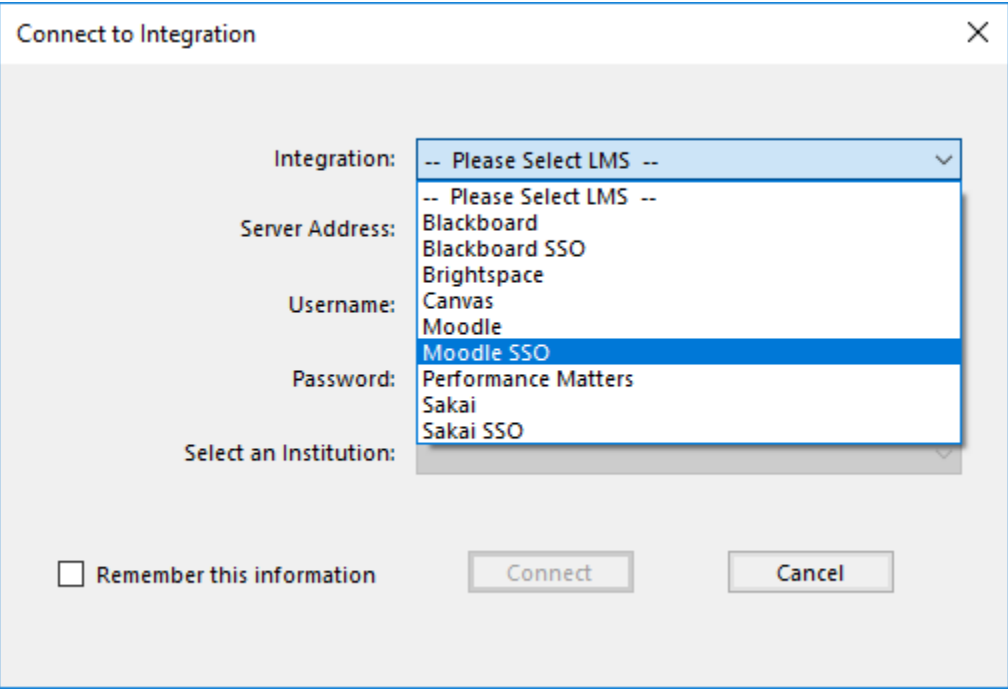

6. Enter the **Server Address** ( [https://moodle.lsuhsc.edu](https://moodle.lsuhsc.edu/) ) in the box provided and click **Connect**.

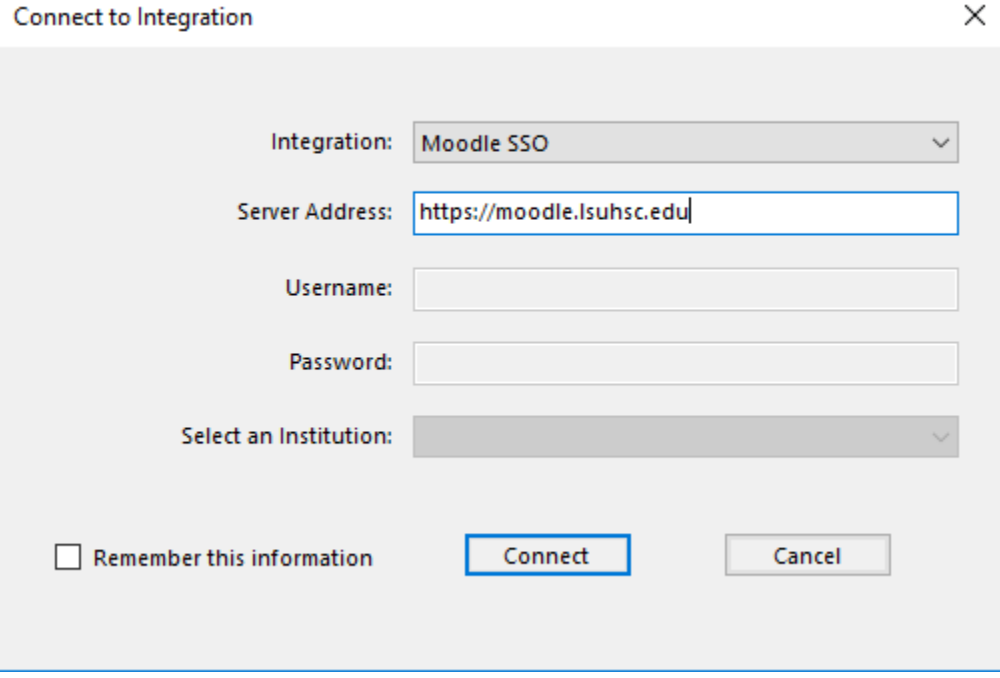

7. Enter your Moodle **Username** and **Password** and click Log In. The *Import Course* window is then displayed.

NOTE: If the window does not close, click the **Finalize Connection** button.

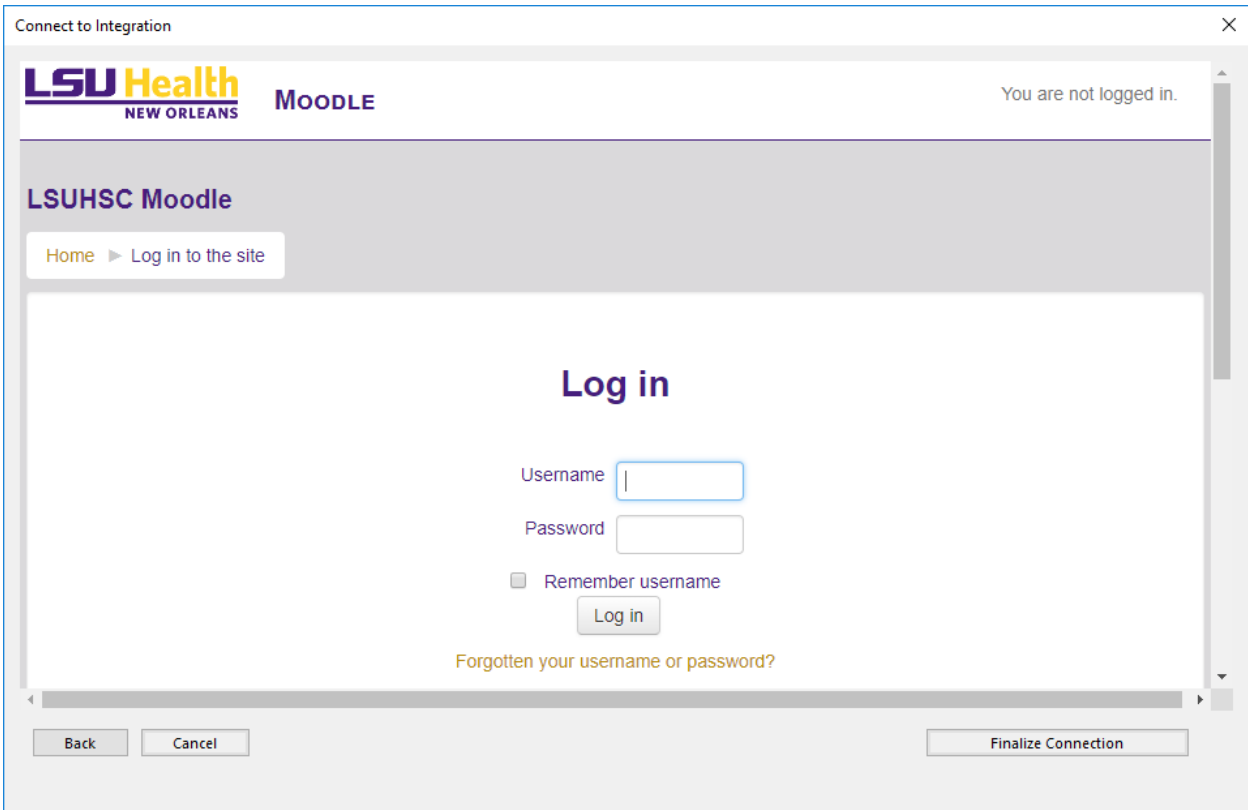

8. Select the **course(s)** in which the participant list(s) is to be imported and click **Import**.

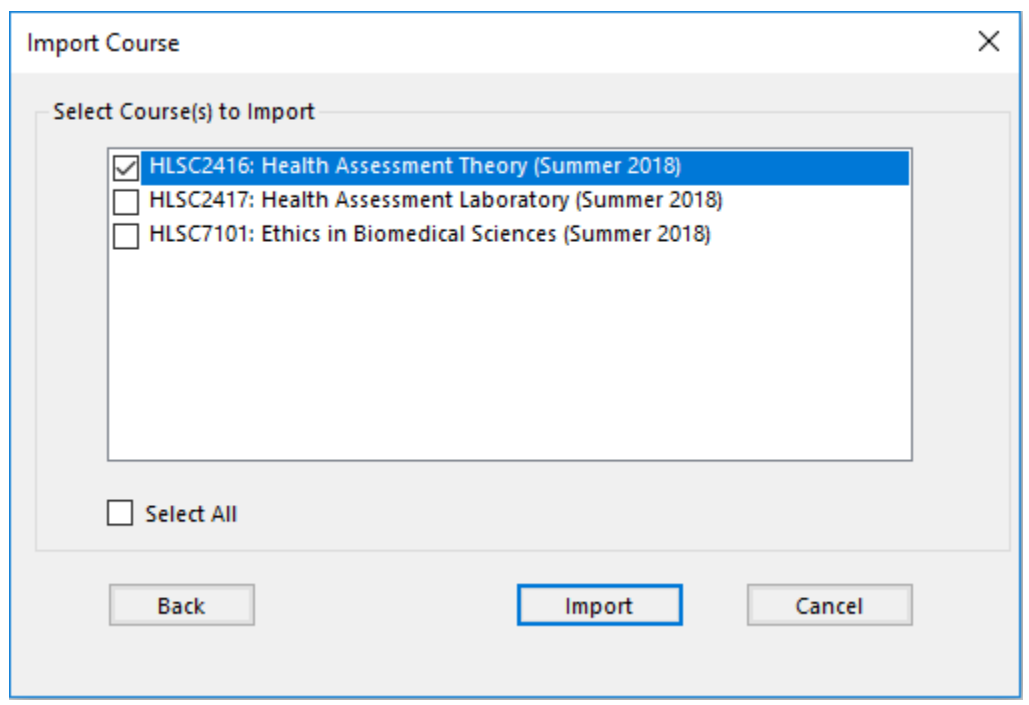

9. The course now appears in the left panel of the TurningPoint dashboard. Select the name of the course from the left panel to view the list of participants.

The *Course Overview* screen shows the course and participants(s) information.

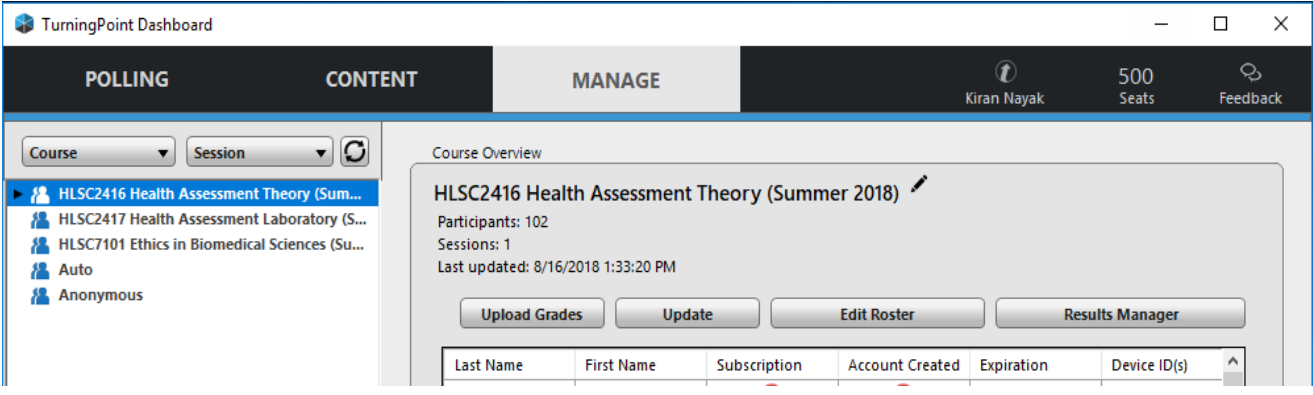